# Service User Recording User Guide Editing Service Information Forms **Believe in** children **Barnardo's**

Each Barnardo's service has some key service information that is recorded in Service Information forms. These forms are created when the service File Room is set up. This user guide details how to add and edit the information on these forms.

**Note:** If these forms are not kept up to date many management reports and some features of the Core Data forms in case files will not function correctly.

# **Locating your Service Information Forms**

Your Service Information forms are located in a folder in your main Service folder. The example below shows the Service Information folder for a typical service.

To access your Service Information forms:

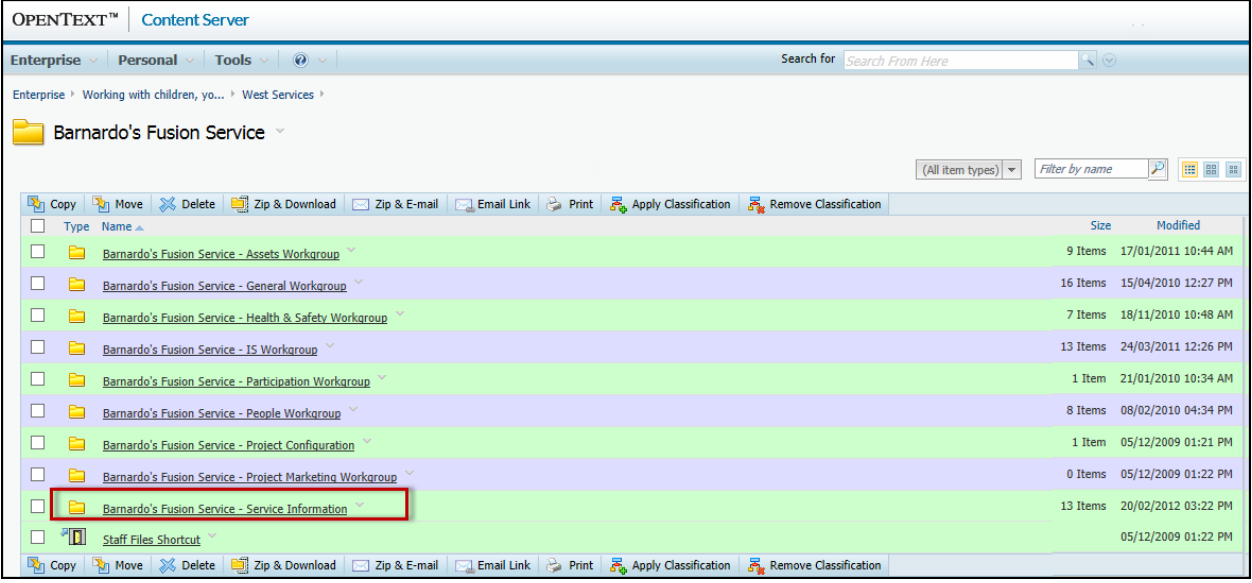

**Click on the Service Information** folder (highlighted above).

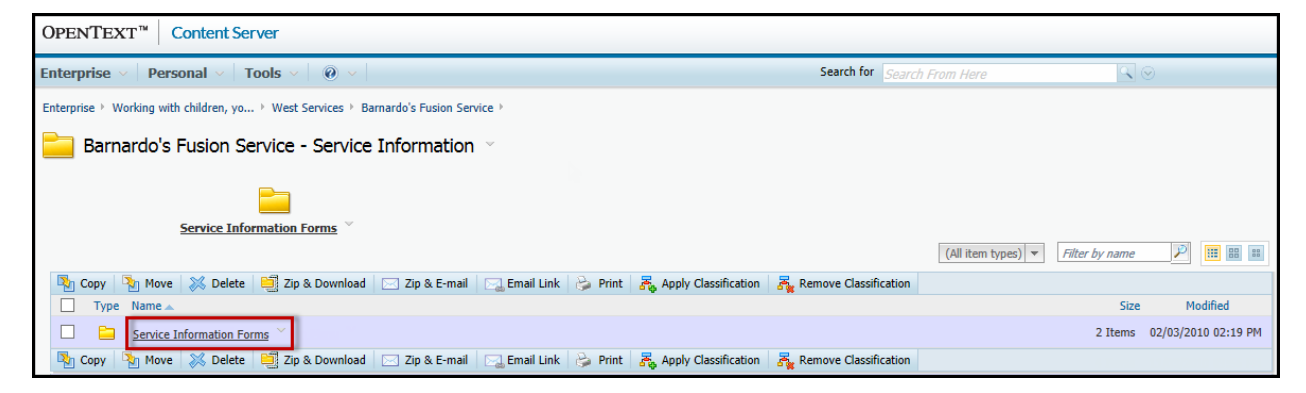

### **E** Click on the **Service Information Forms** folder.

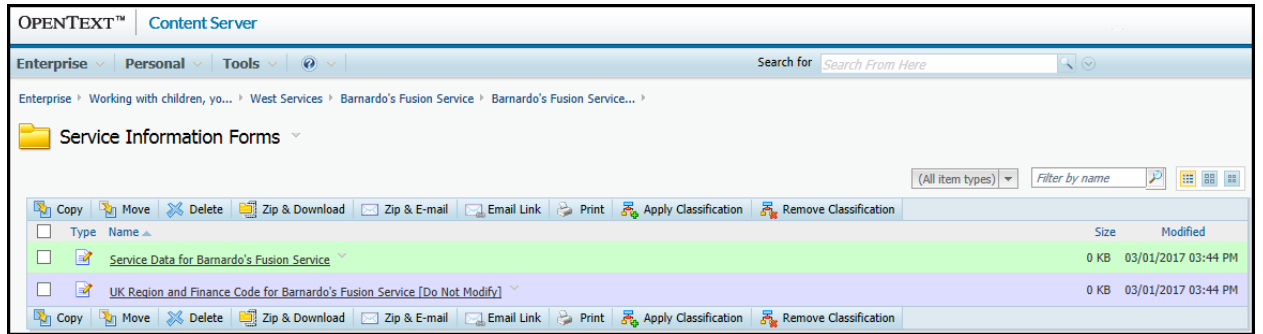

A typical set of service information forms are shown in the illustration above. There are two forms in this case:

- **Service Data** There will be one or more of these. Each one will be named after the service(s) being provided. These are the forms that you should edit to keep the information about your service(s) up to date.
- **UK Region and Finance Code** form there will normally be only one of these but in some circumstances there may be more. These forms do not contain any data that you can edit, so you can ignore them.

**Note:** If you do not have the right number of Service Data forms for the services you provide, please contact your IS Account Manager.

# **Editing a Service Data Form**

■ Click on the Service Data form you wish to edit.

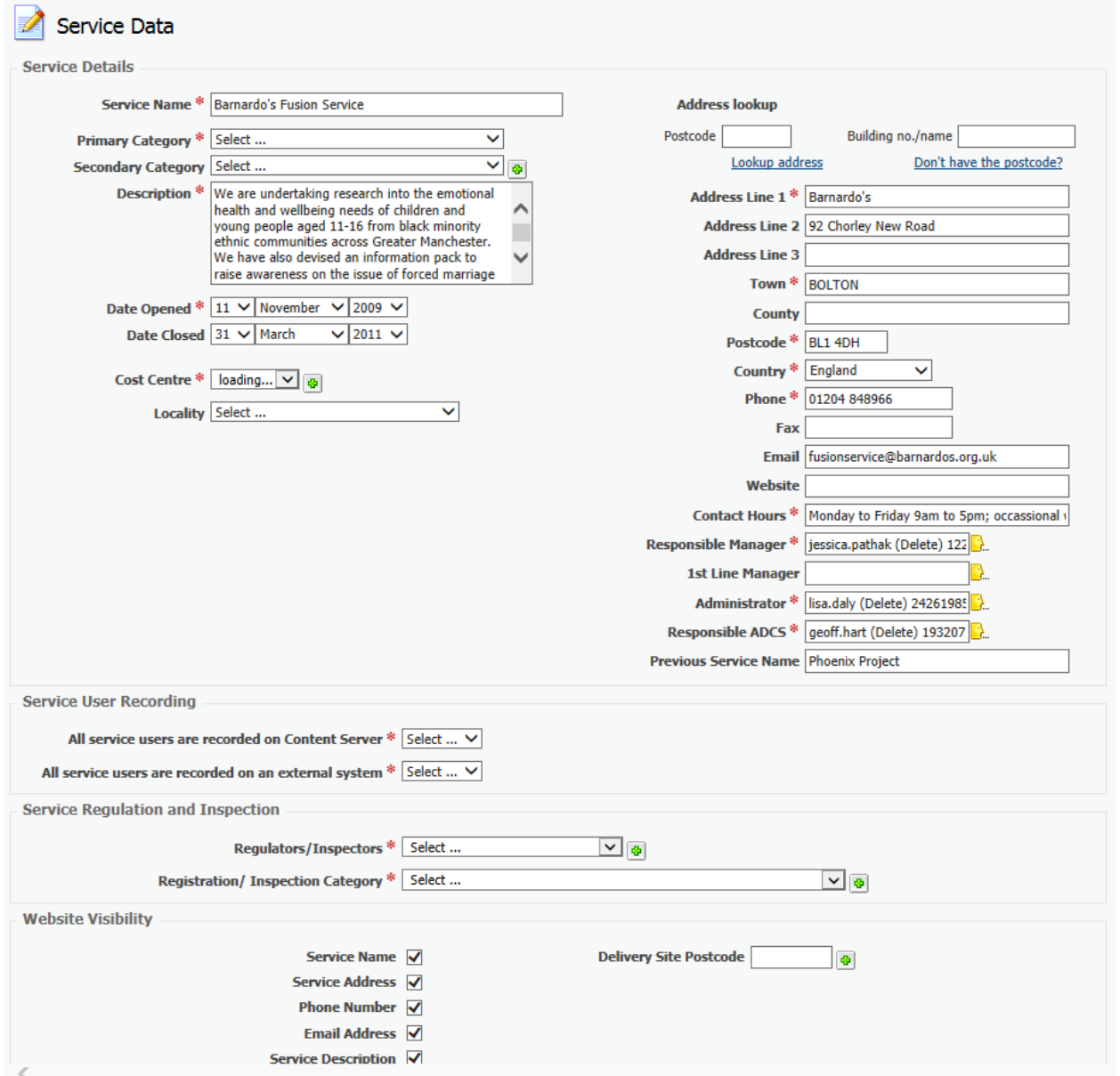

**Note:** All fields marked with a red asterisk are mandatory fields - you will not be able to update the form unless you complete these fields.

# **Updating the Main Fields**

This section covers how to complete the main types of field on the form. For details on the recording policy requirements for the individual fields on the form, see the section entitled "[Service Information Completion Guidance](#page-7-0)" at the end of this document.

#### **Service Name**

Service Name \* Barnardo's Fusion Service

The contents of this field are particularly important as it is these that are displayed in the Referral Details and Services Received areas on the Core Data form, e.g.

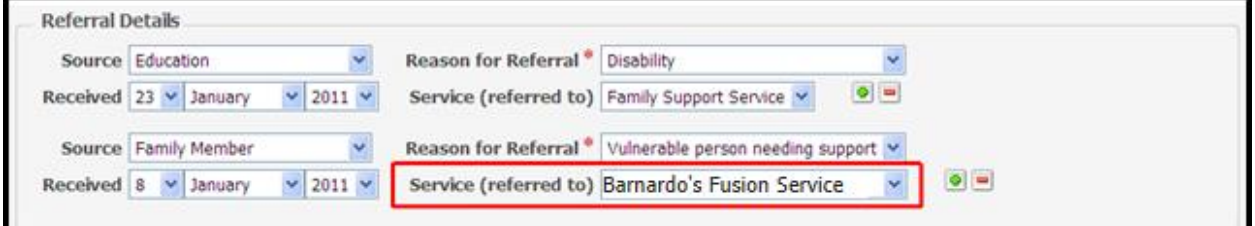

#### **Primary Category and Secondary Category**

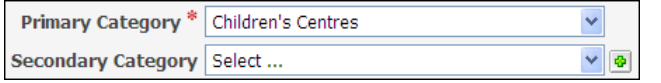

The **Primary Category** is a mandatory field. The **Secondary Category** is not mandatory, but you should complete it if any of the entries apply to your service. You can add multiple secondary categories if needed by clicking on the **a** button.

#### **Cost Centre**

Cost Centre  $\frac{*}{10450}$   $\vee$   $\boxed{\bullet}$ 

This drop-down list contains all of the cost centres assigned to your service. You can add multiple cost centres to the form if needed by clicking on the button.

#### **Address Fields**

You can use the **Address Lookup** area to find an address from a Postcode, e.g:

- **Type the postcode into the <b>Postcode** field highlighted below.
- **Click on the Lookup Address** link below this field.

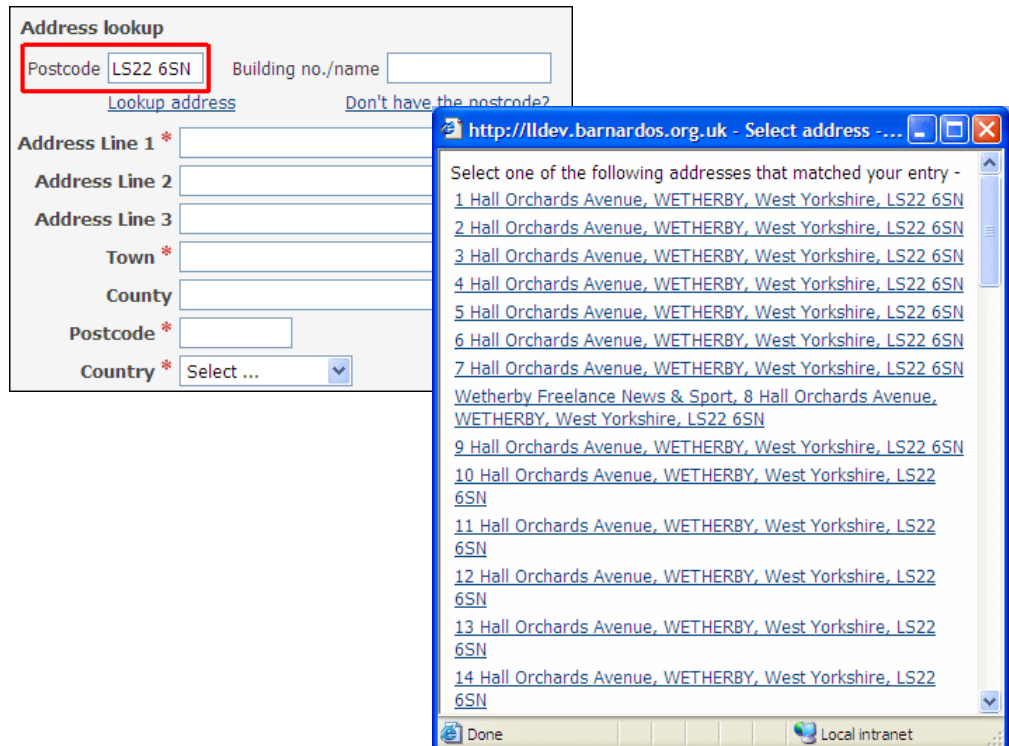

Select the appropriate address from the list that appears.

This will populate all of the address fields for you. You can still edit the address if you need to after performing an address lookup.

If you do not have a postcode, but do know the address:

**Click on the Don't have the postcode?** Link to the right of the address lookup area.

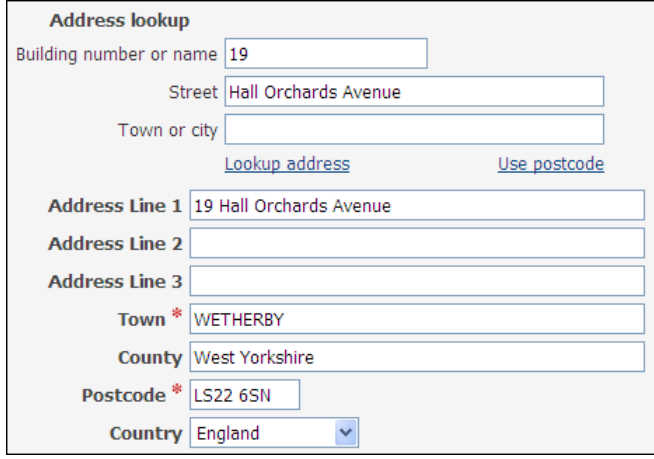

- Fill in as much of the address as you know in the first three fields
- **Click on the Lookup Address** link below these fields.

If you enter enough information for the address to be found, then the address fields will be populated with the correct address and postcode, as shown in the above example.

#### **Service managers, Administrator and Responsible ADCS Fields**

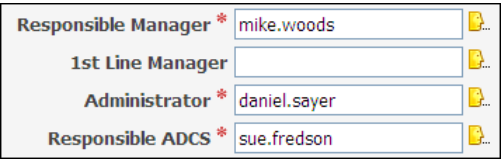

To add a name to any of these fields:

Click on the  $\mathbb B$  button to the right of the field.

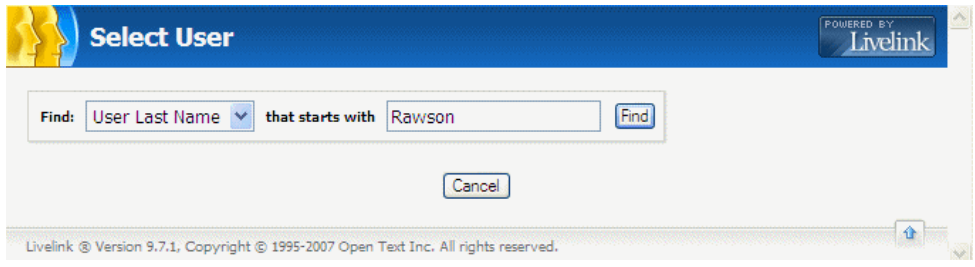

■ Type the last name of the user in the right hand field and click on the Find button.

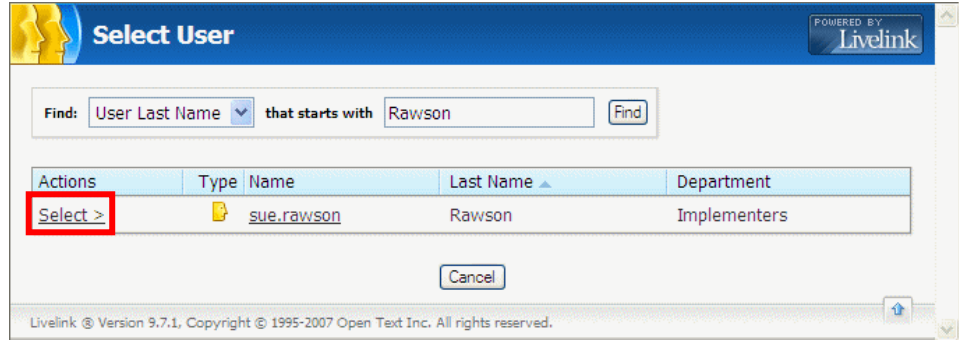

■ Click on **Select >** to the left of the appropriate user.

Service User Recording

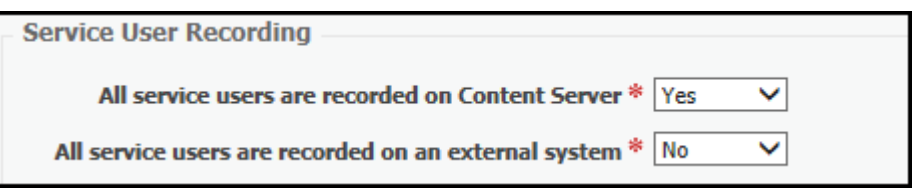

**All service users are recorded on Content Server:** In order to identify where data about service users is stored there are two new fields on the service information form to be completed. Answer both questions. These questions refer to any identifiable service user data, including name, address, dob, demographic data, referrals, contact recording, attendance data.

If all service users have a case file in content server answer **Yes.**

If all service users do not have a case file in content server answer **No,** even if some do.

**All service users are recorded on an external system:** An external system will include Maytas and Charms as well as data bases such as Cold Harbour used by Barnardo's as well as the systems of external bodies such as commissioners or partners.

If all service users have data is recorded on external systems answer **Yes**, even if there is data also held on Content server.

If not all service users have data recorded on external systems answer **No**

#### **Service Regulator and Service Regulation fields**

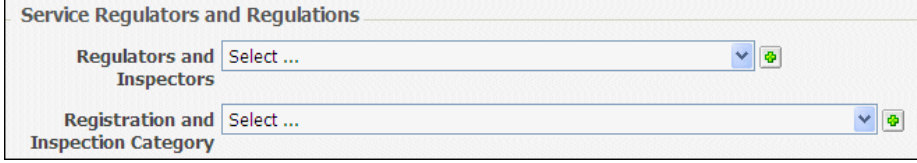

If your service is subject to regulation you can choose a regulator and regulation from these drop-down lists. You can add multiple values to either of these fields if needed by clicking on the appropriate  $\bullet$  button.

# **Website Visibility Fields**

These fields control what information about the service is accessible from the main Barnardo's website.

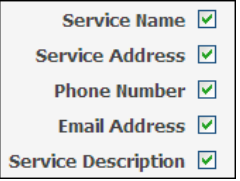

These check-boxes control which of the pieces of information on the form are displayed on the Barnardo's website when someone searches for services in your area.

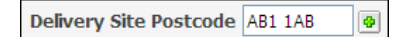

When someone searches for services by area on the main Barnardo's website, these postcodes will be used to determine whether your service should be included in the results. You can add multiple postcodes if needed by clicking on the  $\bullet$  button.

# **Saving Your Changes**

 After making any changes, click on the **Apply** button at the bottom of the form. You will not be able to save the changes until all mandatory fields are complete.

**Note:** If you do not do this your changes will not be saved.

# <span id="page-7-0"></span>**Service Information Completion Guidance**

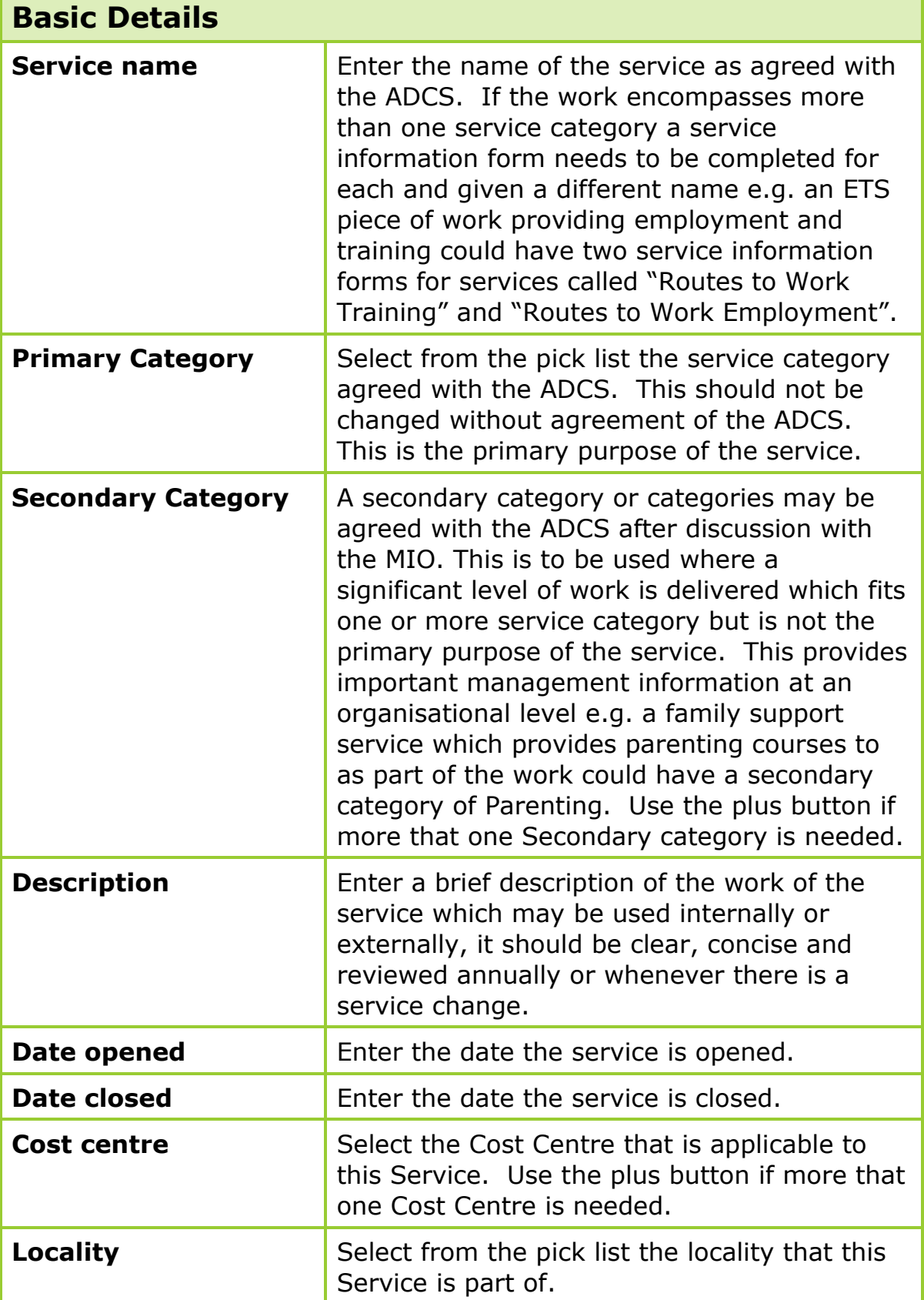

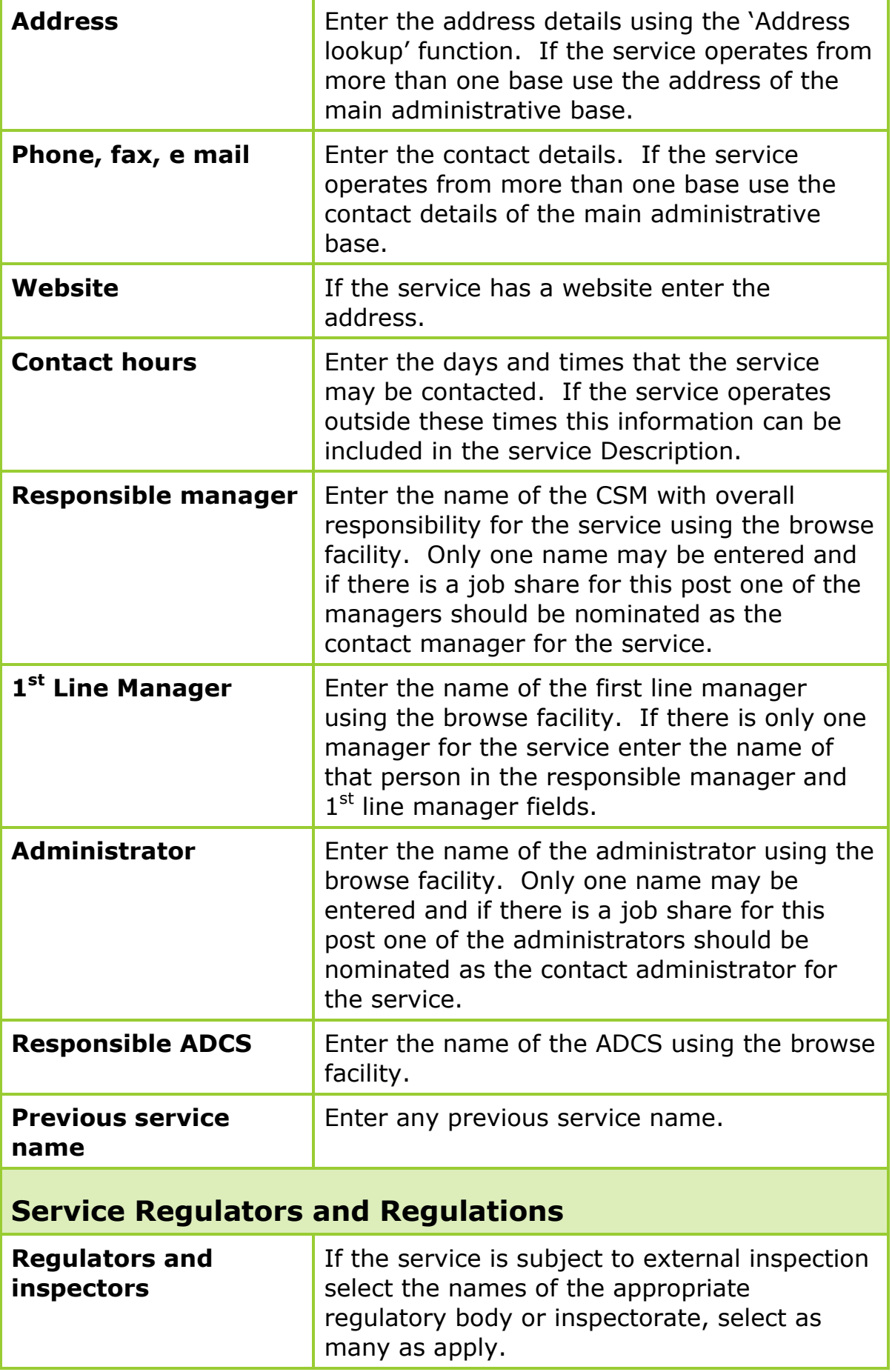

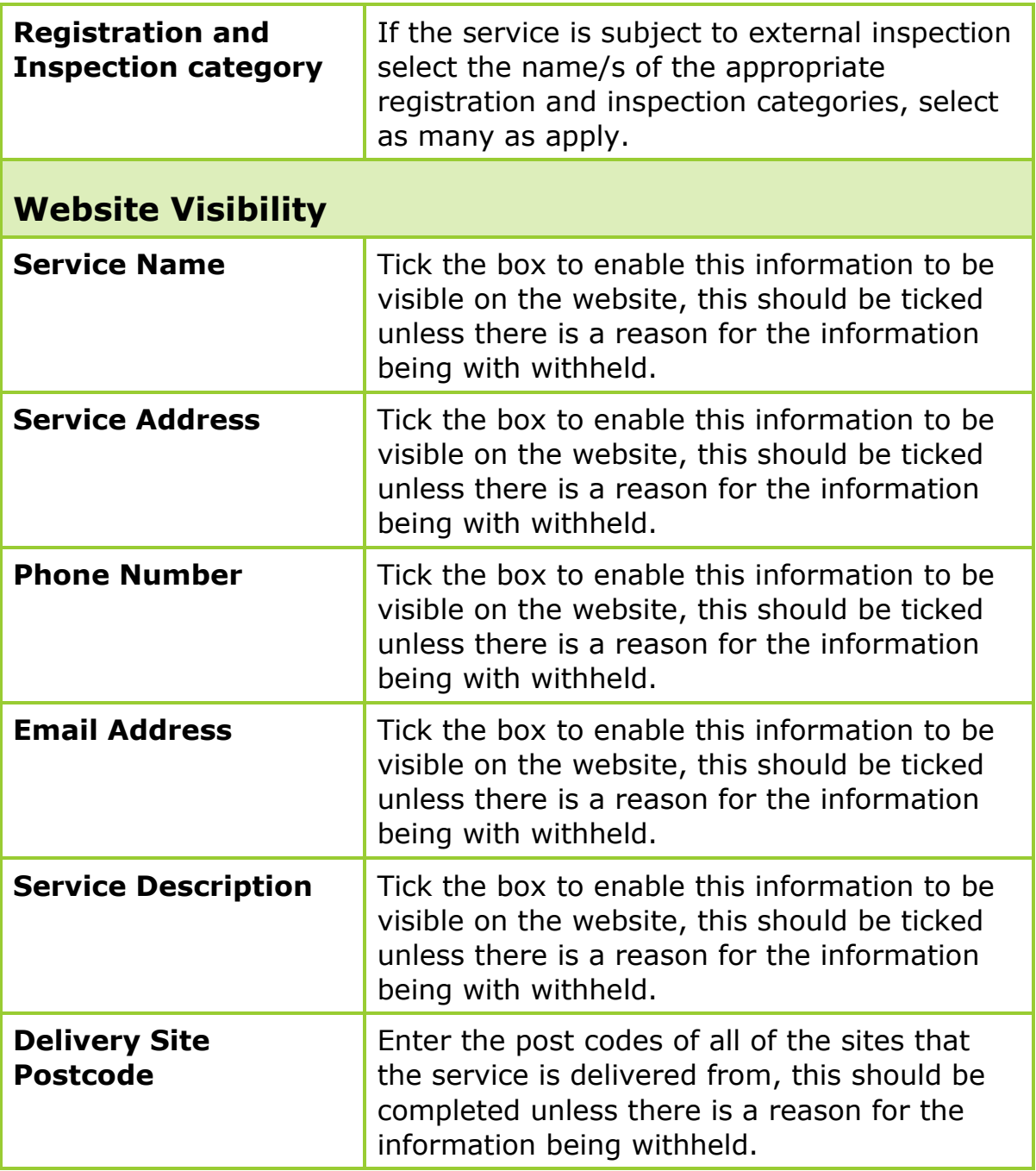